Laügiga ä,g 

> مازة الوزاب مدرسة مازة www.mazoo.com

اعداد وننسبق www.gfx4arab.com ستخرج من هذه الدورة ، متمكناً من تطبيق أي درس ! " إن شاء الله "

## قبل البدء

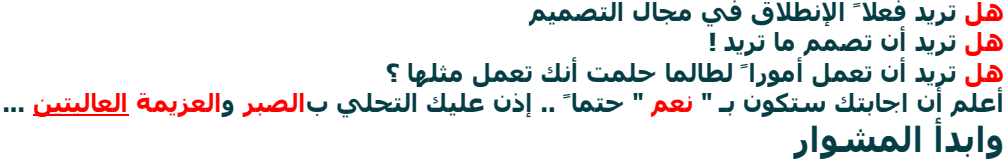

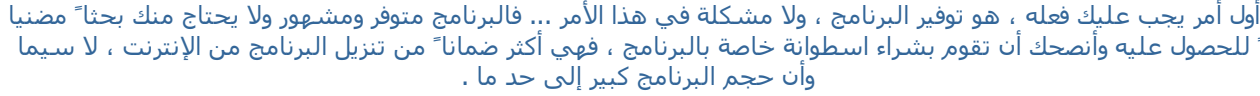

بعد حصولك على البرنامج ، عليك القيام بعملية تنصيبه على جهازك ، بعد ذلك .. قم بفتح البرنامج ولكنك ستتساءل

## ماهو الفوتوشوب ؟

الفوتوشوب هو أحد برامج شركة أدوبي الشهيرة .. وهذا البرنامج هو برنامج خاص بعمل الرسوميات ، وهو البرنامج الأول في العالم من ناحية القوة وكثرة المستخدمين ، هذا البرنامج يمكنك من إنشاء الصور والتصاميم التي يمكنك استعمالها فيما تريد من أمورك .

## لماذا الفوتوشوب ؟

هذا السؤال شائع جداً ، فالجميع يستغرب ! لماذا الفوتوشوب ؟ .. هل هو برنامج الرسم الوحيد ؟ .. ما سر تميّزه عن باقي البرامج ؟ لماذا أتعلم الفوتوشوب ؟

يا اخي / اختي الطالب(ـة) ، هذه الأسباب التي جعلتني أختار الفوتوشوب بالذات من بد البرامج الأخرى :

البرنامج معروف عالمياً ، وهو الأكثر استخداماً بين المصممين .

توفر المراجع لهذا البرنامج سواء العربية أو الأجنبية ، وهذا بطبيعة الحال يزيد من قوة البرنامج .

أن تعلمه ليس بالصعب ، فواجهته سهلة وبسيطة .

امكانية تصدير الصور وحفظها للويب ودعمه له بشكل قوي جداً . " قريباً دورة تصميم المواقع بالفوتوشوب والفرونت بيج "

الشركة المنتجة تطوّر من البرنامج باستمرار وهذا مما يكسب البرنامج تجدداً واضحاً .

أن هذا البرنامج بفضل ما يحويه من امكانات وأدوات ، يغنيك عما هو سواه من برامج الرسوم الأخرى .

### هيّا ... هيّا ... انطلق [للصفحة](http://www.mazoo.com/round-ps-2.htm) التالية !

 $\mathcal{O}$  $\widehat{\mathbf{r}}$ 

6000

Edit  $Fill...$ 

Stroke...

Free Transform Transform

Define Brush... Define Pattern... Define Custom Shape...

ستخرج من هذه الدورة ، متمكناً من تطبيق أي درس ! " إن شاء الله "

أظنك ... متحمّس بعد قراءة مميزات البرنامج ووظائفه .. لتعلمه ! تعال بنا نشرح قوائم هذا البرنامج وبعض الأدوات المهمة والرئيسية

## الأدوات الأساسية ، وأهم القوائم

سنقوم بشرح القوائم المهمة ، والتي يحتاجها المصمم ، فنحن هنا نركز على " زبدة " الفوتوشوب ولبّه لنبدأ إذن : قائمة File

> بالنظر إلى الشكل المجاور نجد أن الأرقام التي عليه تبيّن لنا : الرقم 1 : وهو لإنشاء ملف ، ومن هنا يبدأ أي تصميم ، إذا ضغطت هذا الخيار فستخرج لك نافذة تطلب منك وضع القياسات التي تريد ثم اضغط " OK " وبهذا تكون قد خلقت ملفاً جديداً .

> الرقم 2 : وهو الأمر الخاص بفتح ملف سابق ، إذا ضغطت هذا الخيار فإن البرنامج سيعرض لك ملفات جهازك حدد ملف التصميم الذي تريد أن تكمل عملية التصميم عليه ، أو ملف الصورة الذي تريد إضافته إلى تصميمك .

الرقم 3 : هذا الخيار يحفظ لك آخر الملفات التي قمت بفتحها ليختصر عليك الطريق .

 الرقم 4 : هذا الخيار الخاص بحفظ الصورة ، ويمكنك بفضل هذا الخيار تحويل نسق الصورة من نسق إلى آخر أو تقليل حجمها وغير ذلك .

 الرقم 5 : وهو الأمر الخاص بالتصدير للويب ، بضغطك هذا الخيار ستخرج لك نافذة خصائص كبيرة تتيح لك التحكم بنوع الصورة ، ومقاسها ، ودقتها وغير ذلك من الأمور التي سنتعرف عليها لاحقاً .

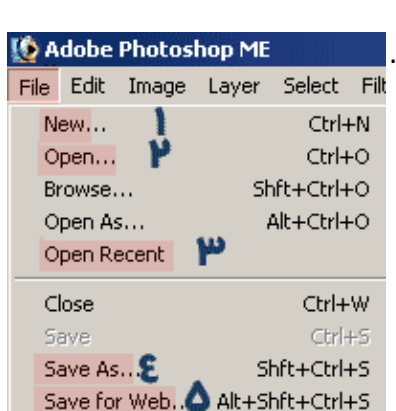

ν

 $\mathbf{\mu}$  Ctrl+T

## قائمة Edit

قائمة Edit طويلة عريضة سنأخذ منها ما يهمنا ، بالنظر إلى الشكل المجاور نجد أن الأرقام تدل على :

 الرقم 1 : هذا الأمر يعطيك خيار التعبئة ، سواء كانت التعبئة هذه بلون ما ، أو بخامة قمت أنت بإنشاؤها .

الرقم 2 : هذا الخيار يقوم بعمل حد للعنصر المحدد .

 الرقم 3 : وهذا الأمر يخولك بالتحويل الحر لعنصرك ، فبعد اختيارك هذا الأمر تجد أنه قد تكونت لك مربعات بيضاء عند أطراف التصميم يمكنك من خلالها تغيير حجم أو مكان عنصرك .

الرقم 4 : وهو الأمر الخاص بتكوين الخامات .

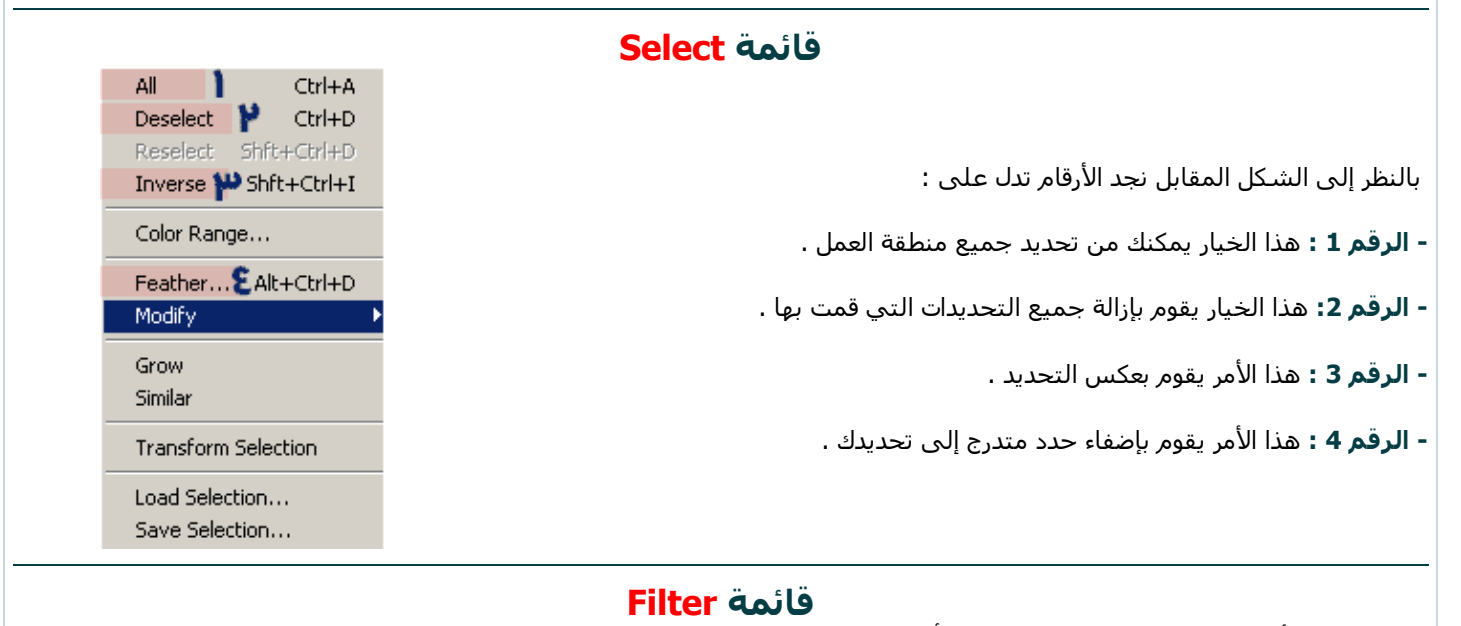

الفلاتر هي الأمور المهمة في الفوتوشوب وهي أداة فعّالة يمكن للمصمم استعمالها ، وقد قامت الشركة المنتجة بتضمين بعض الفلاتر مع

Filter

**Last Filter** 

Extract...

Liquify...

Ctrl+F

 $\overline{\phantom{a}}$ 

¥

Alt+Ctrl+X

Shft+Ctrl+X

البرنامج ، وهي بصراحة مهمة ومفيدة وتس ّهل على المصمم الكثير من الخطوات التي سيتعب لو قام بعملها يدوياً . الفلاتر كثيرة ، وهي على نوعان :

 فلاتر أصلية : " أصلية هنا ليست عكس كلمة تقليد :) " وإنما أصلية أي أنها تأتي مع البرنامج بدون أن تضيفها أنت . فلاتر إضافية : هذه الفلاتر تقوم بإنتاجها شركات متخصصة ، مهمتها كما أسلفنا عمل بعض التأثيرات الجاهزة والتي تساعد المصمم ، وتأتي على شكل ملف إعداد تقوم بتنصيبه على جهازك." وهي في الشكل المجاور ضمن المنطقة المحددة بالون الأخضر "

سنتكلم بإيجاز عن أهم الفلاتر في القائمة ، ونورد أمثلة للاستخدامات :

### - الرقم 1 **فلتر Blur** :

وهو فلتر مهم لا سيما في تكوين البروز ، وعمل الخلفيات ، وكذلك يستخدم في عمل التأثيرات على بعض الأجسام بإضفاء واقعية أكبر . هذا الفلتر يتفرّع إلى 3 فروع :

> Blur **Blur More** Gaussian Blur... Motion Blur... Radial Blur... Smart Blur...

### : Gaussian Blur الفلتر

وهو كثير الاستعمال ويتكرر كثيراً في الدروس وستحتاجه في تصاميمك ، بإمكانك عمل التالي :

 إضفاء البروز : وذلك عن طريق هذا الفلتر بالتكافل مع القنوات Channels سواء كان هذا البروز على النصوص أو على المجس ّمات .

عمل التشويه : وهذا التشويه يفيدك في تشويه بعض الصور لانتاج خلفيات منها .

عمل بعض التغييب للوجوه : وهذا قد يفيد من يريد طمس بعض الأسماء أو ماشابه.

هنا أمثلة أخرى كثيرة ، ولكن هذه أبرزها ...

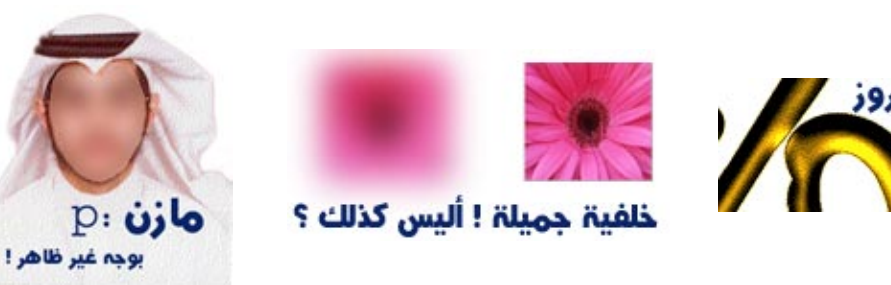

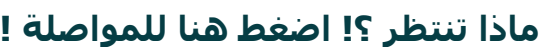

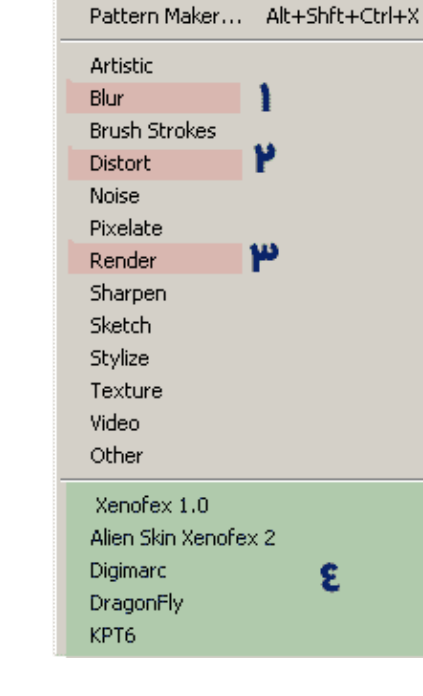

### ستخرج من هذه الدورة ، متمكناً من تطبيق أي درس ! " إن شاء الله "

### لا زلنا نواصل الحديث حول فلتر Blur والآن نأخذ الفرع الثاني المهم في هذا الفلتر ألا وهو :

## Motion Blur الفلتر

وهذا الفلتر مهم كذلك ، والكثير من الناس يستخدمه لإضفاء بعض الواقعية على التصاميم ، فهذا الفلتر يقوم بإضفاء الحركة الموضعية للصور .

وهذه بعض استخداماته :

 إضفاء الحركة على الأجسام : وذلك عن طريق هذا الفلتر بالتكافل مع القنوات Channels سواء كان هذا البروز على النصوص أو على المجس ّمات .

عمل الخلفيات : وهذا التشويه يفيدك في تشويه بعض الصور لانتاج خلفيات منها .

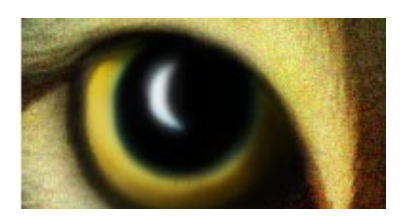

## Radial Blur الفلتر

هذا الفلتر جميل جداً ، وهو لإضفاء تأثير التكرار بشكل دائري وعشوائي جميلان جداً هذا الفلتر مميز ، في عمل كما أسلفت الأشكال العشوائية وكذلك الخلفيات .

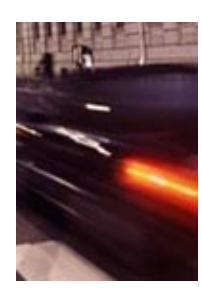

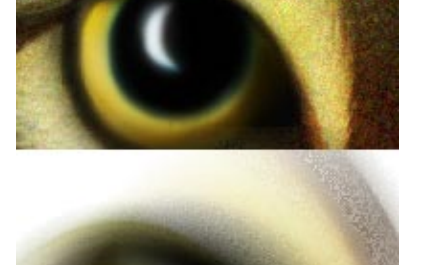

الرقم 2 وهو فلتر Distort : ويتفرع هو الآخر إلى فروع عدة ، سنناقش أهمها ، ولتكن لديك هذه المعلومة قبل البدء ، ألا وهي أنا هذا الفلتر خاص بـ : تشويه الصور .. وكل فرع من فروع هذا الفلتر يشوه الصورة بطريقة مختلفة عن الأخرى .. نحاول نحن التركيز على أهم هذه الفلاتر ..

سنقوم باللعب على هذه الصورة :p

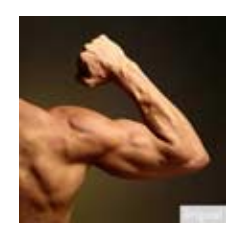

Pinch... Shear... ZigZag...

## فلتر Pinch :

هذا الفلتر يقوم بعمل تشويه للصورة عن طريق دفعها للخارج أو للداخل ! :) يمكنك مثلاً استخدام دفع هذا الفلتر للخارج في عمل شاشة تلفاز مثلاَ .. وللداخل يمكن الاستفادة منه في عمل ورقة حائطية مثلاً . انظر الأمثلة .

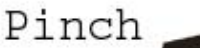

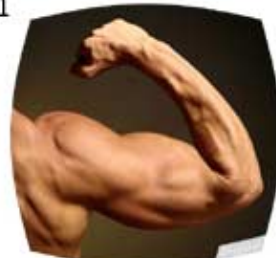

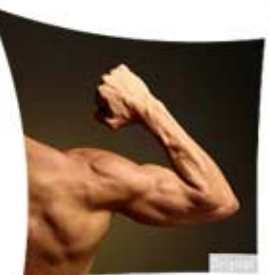

#### فلتر Share :

هذا الفلتر رائع جداً ، وكثيراً ما يستخدم في الدروس ، ممتاز للتأثير على العناصر ، ستجد أنه يمكن عمل ، منحنيات بفاعلية أكبر مع هذا الفلتر

لكن عليك إذا أردت تطبيق هذا الفلتر على عنصر ما ، مراعاة أن يكون عنصرك هذا بشكل عمودي ومن ثم القيام بعملية تدوير له . أي أن هذا الفلتر لن يعمل معك بفاعلية إلا إذا طُبّق عموديا ً وليس أُفقيا ً ، بالنسبة لي أُستفيد من هذا الفلتر كثيرا ً في عمل هيدرات المواقع

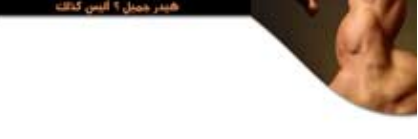

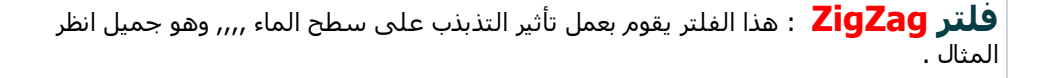

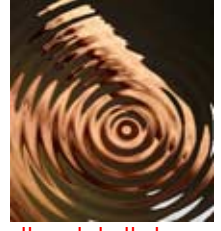

<mark>ملاحظة :</mark> يستخدم هذا الفلتر بعض المصممين الذين يعملون على البرامج الثلاثية الأبعاد ، حيث يفيدهم في عمل الخامات ، التي يوظفونها في عمل اللمعات والبروزات وماإلى ذلك .

أظن أنه أعجبك الوضع :) ... اضغط هنا [للمتابعة](http://www.mazoo.com/round-ps-4.htm)

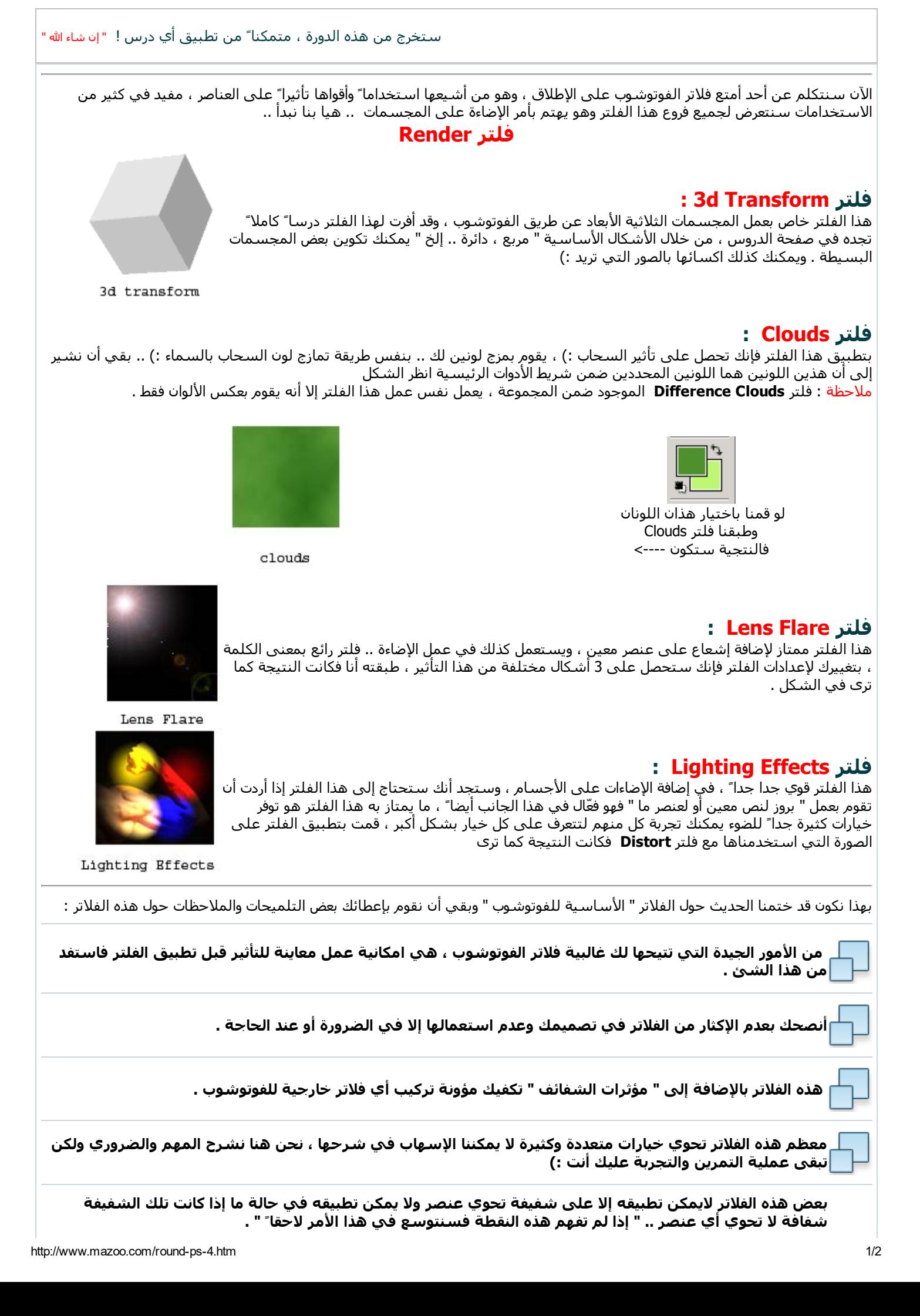

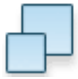

## أظنك .. [مستمتع](http://www.mazoo.com/round-ps-5.htm) ! .. للمزيد اضغط هنا

#### ستخرج من هذه الدورة ، متمكناً من تطبيق أي درس ! " إن شاء الله " الآن سنتكلم عن صندوق الأدوات الأساسية في الفوتوشوب ، وهو أمر أساسي للفوتوشوب إن يكن هو الأمر الفعّال في الفوتوشوب . **Adobe Photoshop I 16 Adobe Photoshop I** File Edit Image Laye File Edit Image Laye في البداية ، يجب أن أنوّه إلى أن أدوات الفوتوشوب كثيرة جداً .. ولكن New... New. للاختصار سنأخذ ما يهمنا منها ، ونترك الباقي لحال الحاجة لها في Open... Open... التصاميم . Browse... Browse... فالأدوات المحددة باللون الأحمر هي التي سنأخذها بشكل تفصيلي Open As... Open As... لأهميتها . Open Recent Open Recent الأداة الأولى : **أداة النقل أو التحريك <sup>4</sup>+** شكل 1 شكل 21 $\Box$ يمكنك الإستفادة منها في تحريك العناصر في التصميم ، كما تس ّهل عليك عملية جلب صور من الخارج إلى داخل تصميمك . " X ملاحظة " الأداة تحرك الشفيفة فقط " وليس التصميم كامل. " 廿义 سنتطرق للشفائف في درس مستقل " . س : كيف أدرج صورة لكي أستعملها في تصميمي ؟ ج : اذهب إلى Open >> File ثم اختر الصورة التي تريد ادراجها . "  $3.5$ شكل 21 " ستظهر لك الصورة .  $Q$ <sub>,  $\Box$ </sub> الآن اذهب إلى New << File اختر أي مقاس " يجب أن يكون أكبر من مقاس الصورة التي تريد ادراجها ليستوعب التصميم الصورة كلها " . شكل " 31 " Т ثم اختر اداة النقل من لوح الأدوات ه<del>ا</del>  $\left\vert -\right\vert$ واذهب للصورة التي فتحتها ، مستخدماً الأداة اضغط على الصورة وقم بعملية سحب " مع ملاحظة أنك لم تفلت زر الفارة الأيسر بعد " إلى التصميم الفارغ الذي قمت بإنشاءه . " شكل 41 " .  $\mathcal{E}_{ab}$  $|\Box|$   $\times$  $\frac{1}{100}$ مدى الأهمية : تكمن أهمية هذه الأداة وتبرز في :  $\circ$ \* نقل وإدراج الصور إلى التصميم . 南西區 \* تحريك العناصر في كل شفيفة على حدة . **LVX** الشكل 41 الشكل 11  $\mathbb{R}^m$  : Rectangular Marquee Tool M الأداة الثانية : **أداة التحديد (1)** لُمْــأ ( ) Elliptical Marquee Tool M ملاحظة / بالضغط مطوّلا بالزر الأيسر على هذه الأداة " وبالتحديد maa Single Row Manquee Tool يوجد سهم أسود في طرف الأداة إذا ضغطنا عليها " ستظهر لنا قائمة بالأدوات الفرعية الموجودة ضمن هذه الأداة . شكل 12 Single Column Marquee Tool

### كيفية الإستخدام :

بعد اختيار الأداة التي تناسب عملك . اضغط الزر اليسار " واستمر في الضغط وحدد ما تريد ثم افلت الزر . وسيتحدد لك الشكل بواسطة مربعات صغيرة تبين لك أن الشكل الذي بداخلها قد حددته . شكل 22 **س**: أُريد تحديداً أدق من هذا التحديد حيث إن هذا التحديد يعد نسخ الجزء الذي حددته يظهر لي أطراف زرقاء لا أرغب فيها ؟ " السؤال يدور حول الصورة شكل 22 " ج : عند ذلك يمكنك استعمال أداة التحديد البيضاوي فقد تكون أفضل من السابقة . س : هل من فوائد أخرى لأداة التحديد هذه ؟ ج : نعم ، فيمكنك رسم الأشكال " دائرة ، مستطيل ، مربع .. إلخ " بواسطتها . فبعد التحديد عليك بتعبئتها باللون الذي تريد " ويكون تعبئتك للتحديد في شفيفة جديدة "

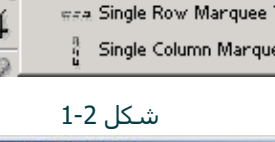

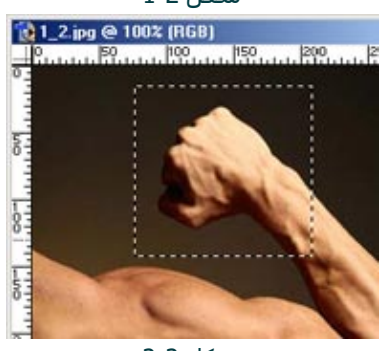

شكل 2-2

س : غير هذه الفائدة هل توجد استخدامات اخرى لأداة التحديد ؟ ج : ولا تزعل :) ... نعم يوجد .. حيث يمكنك بواسطة هذه الأداة أن

تحدد نطاق التدرج " الذي ستؤثر عليه أداة التدرج " وسنؤّثر على الصورة لاحقاً وسترى :) .

## الأداة الثالثة : **أداة التحديد (2)**

### كيفية الإستخدام :

بالنسبة لهذه الأدوات تعطيك تحديد حر تتحكم فيه انت حسب رغبتك ، فالأولى تعطيك حريّة في الرسم تحدد ما شئت حسب حركة يدك مع الفارة ، أما الثانية فتعطيك تحديد شبه حر حيث تمكنك من تحديد جزء تحديد دقيق ، والأخيرة مميزة في عملية استشفاف الصور من الخلفية فبإمرارك لهذه الأداة على الشكل أو الجسم المراد استشفافه تجد أن الأداة تتحرك معك وكأنها تعلم هدفها وتعلم ما تريد استشفافه . شكل 23

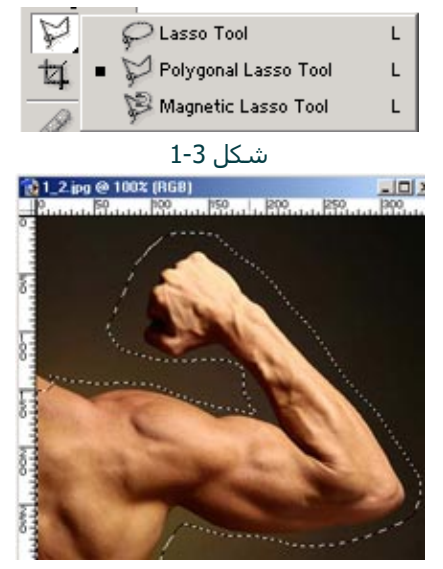

شكل 23 تحديد يدوي

## لم يبق إلا [القليل](http://www.mazoo.com/round-ps-6.htm) .. تقدّم تقدّم ..

# ستخرج من هذه الدورة ، متمكناً من تطبيق أي درس ! " إن شاء الله " نتابع الحديث عن باقي الأدوات المهمة في برنامج الفوتوشوب الأداة الرابعة : **العصا السحرية** ٣٠ هذه الأداة تمتاز في عملية فصل عنصر معين من خلفيته ، كذلك ممتازة في عملية تحديد الألوان المتشابهة . (c) 1\_2.jpg @ 100% (RGB)

#### كيفية الإستخدام :

فقط قم باختيار هذه الأداة والنقر مره واحدة على الخلفية أو اللون الذي تريد أن تستخلص الصوره منه " في هذه الصورة اللون هو الأزرق " وستجد أن معظم اللون الأزرق تحدد لك بدون أي عناء لكن المشكلة هو أن اللون الأزرق لم يتحد بالكامل ، فنقوم بالضغط على زر SHIFT من لوحة المفاتيح ، وسنجد أن علامة " + " قد ظهرت بجانب هذه الأداة " معناها إن التحديد الذي ستحدده الآن هو عبارة عن إضافة للتحديد السابق " قم بالنقر على أي مكان أزرق لم يتحدد في المره الأولى ، وقم بالتكرار

حتى يتحدد لك اللون الذي تريد أن تتخلص منه واضغط على Delete من لوحة المفاتيح لحذف اللون . شكل 14 ملاحظة / يستحسن أن تكون الصورة بنسق PSD " أفضل وأسهل في عملية الاستخدام مره أخرى في التصاميم "

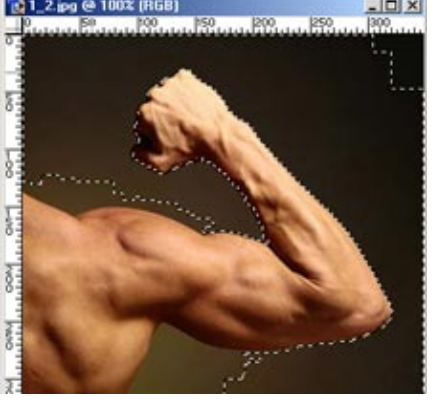

شكل 4-1

## الأداة الخامسة : **أداة التدرج <u>ها</u>**

من أهم وأفضل واجمل الأدوات في هذا البرنامج . تحتوي على أشكال ، يمكنك تغييرها . " أنساق " شكل 15 كما تحتوي على تدرجات مقترحة تستطيع تغييرها أو صنع تدرج خاص بك . شكل 25 .

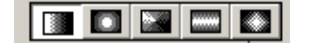

ملاحظة / بالضغط مطولاً على اداة التدرج ، ستنبثق قائمة تُظهر لنا الأدوات الفرعية المخفية ، وهي هنا " سطل الدهان " وفائدته : اعطاء لون واحد لجسم محدد أو شفيفة . مثال : رسمت مربع وأردت أن يكون هذا المربع أحمر اللون .. اختر اللون الأحمر ثم اختر هذه الأداة ، ثم اضغط ضغطة واحدة في التحديد المربع الذي رسمت ليكسب التحديد لوناً أَحمرا ً . مثال : أردت أن تكون خلفية تصميمك لونها بني ؟ انشئ شفيفة ثم اختر هذه الاداة واختر اللون البني ثم اضغط ضغطة واحدة وستجد أن الشفيفة اكتست باللون البني .

## كيفية الاستخدام :

تختلف الطريقة باختلاف ما تريد أن تخرج به من شكل . لنفرض مثلاً أننا نريد أن نستخدم أداة التدرج في هذه الصورة " انظر جانباً " فنريد أن نكتب اسم ذلك الشخص بطريقة جميلة " ًاسـتعمال النص هنا قد يكون أمراً عادي " لكن باسـتعمال أداة التدرج سنخرج بنتيجة أفضل .

فنقوم وباستعمال أداة التحديد المستطيل <mark>ب<sup>ن</sup>ـــٰ</mark>ـٰ برسـم مسـتطيل عرضي في أسفل التصميم ثم ننشئ شفيفة جديدة " مهم " . ونختار أداة التدرج : نذهب إلى المستطيل المحدد لأوله ، ونضغط بزر الفارة الأيسر ونسحب إلى أن نصل إلى آخر المستطيل .

وستكون النتيجة شكل 5-3. وباستعمال اداة النص ${\bf T}$  كتبنا " اسامة بن لادن " وكررنا عملية التدرج لإضفاء جمالية على اللوحة لكن هذه المرة بأسلوب مختلف حيث قمنا بعمل

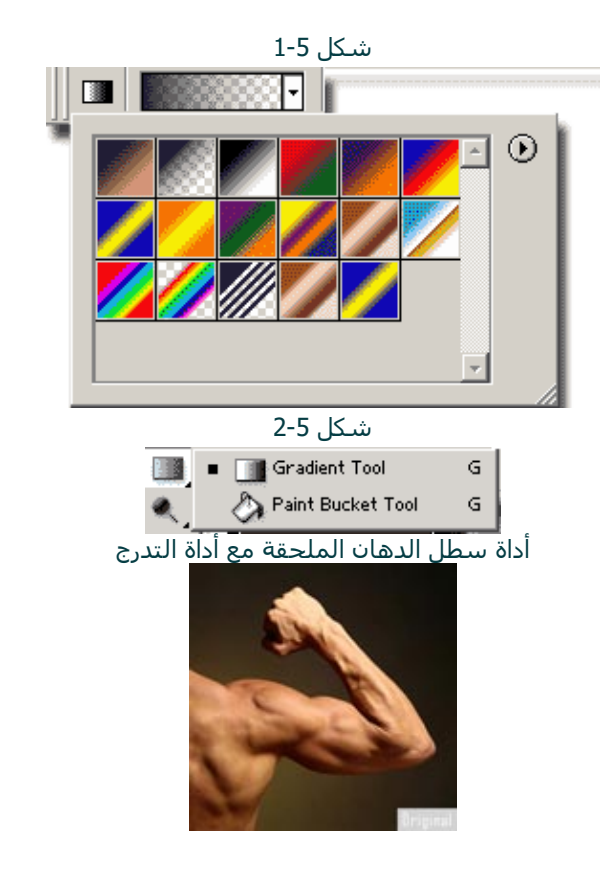

" دورة الفوتوشوب " مبتدئ ۲۰۱۷/٦/۲۷

مستطيلات صغيرة ثم شفيفة فالتدرج فنتج هذا الشكل 35

ملحوظة / لتسهيل عملية متابعتك للدرس ، قم بحفظ نفس الصورة " بن لادن على الفرس " وتابع الشرح والخطوات ، ثم جربها على تصميم آخر أو صوره أخرى :) .

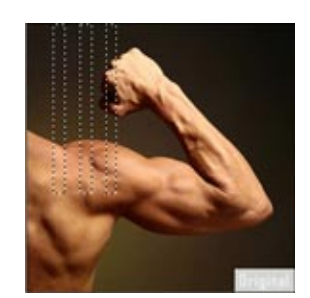

شكل 35

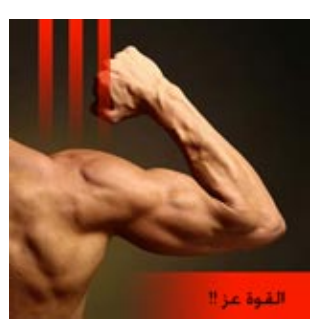

## [للأمااااااااااااااااااااام](http://www.mazoo.com/round-ps-7.htm) ... ِسر !

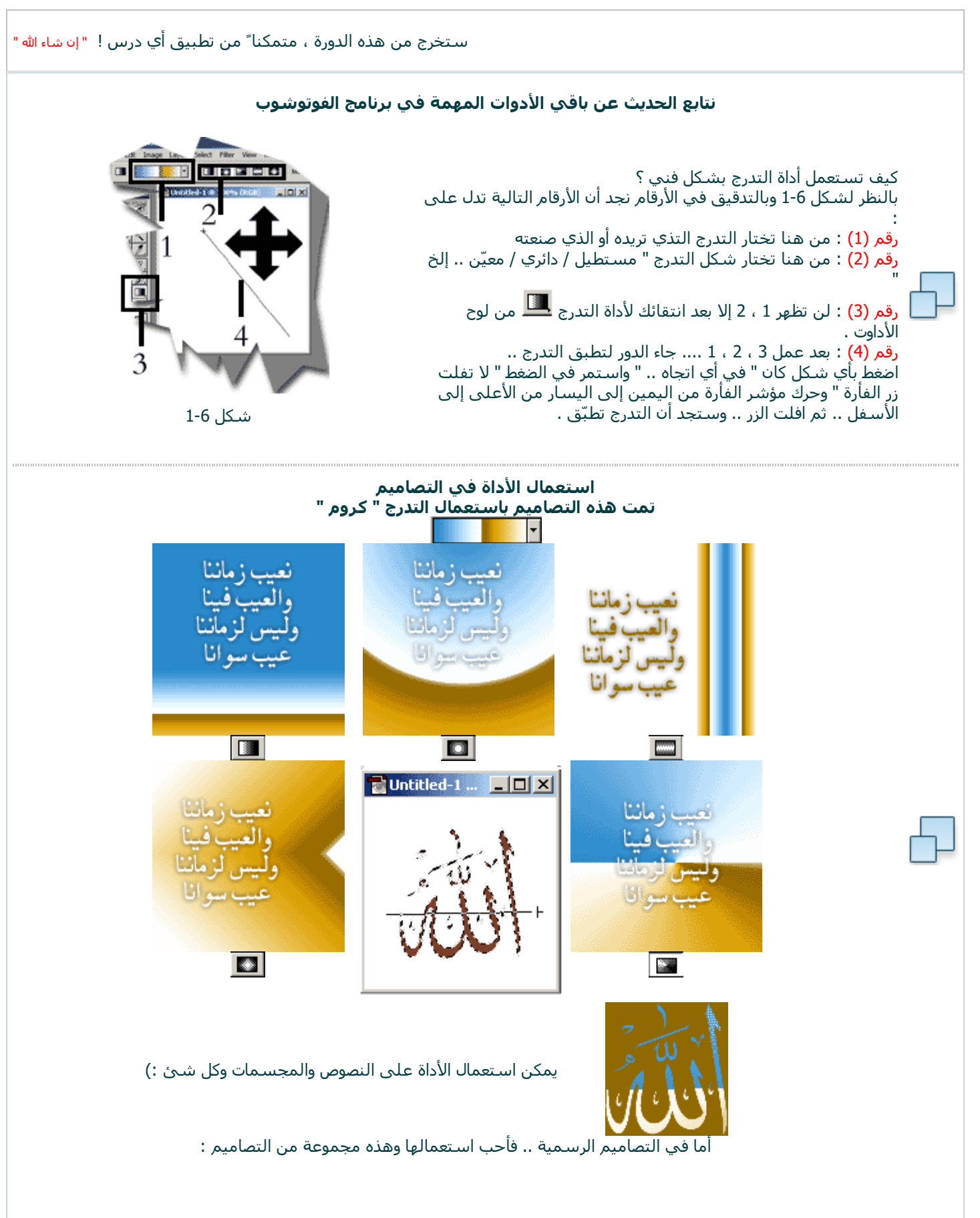

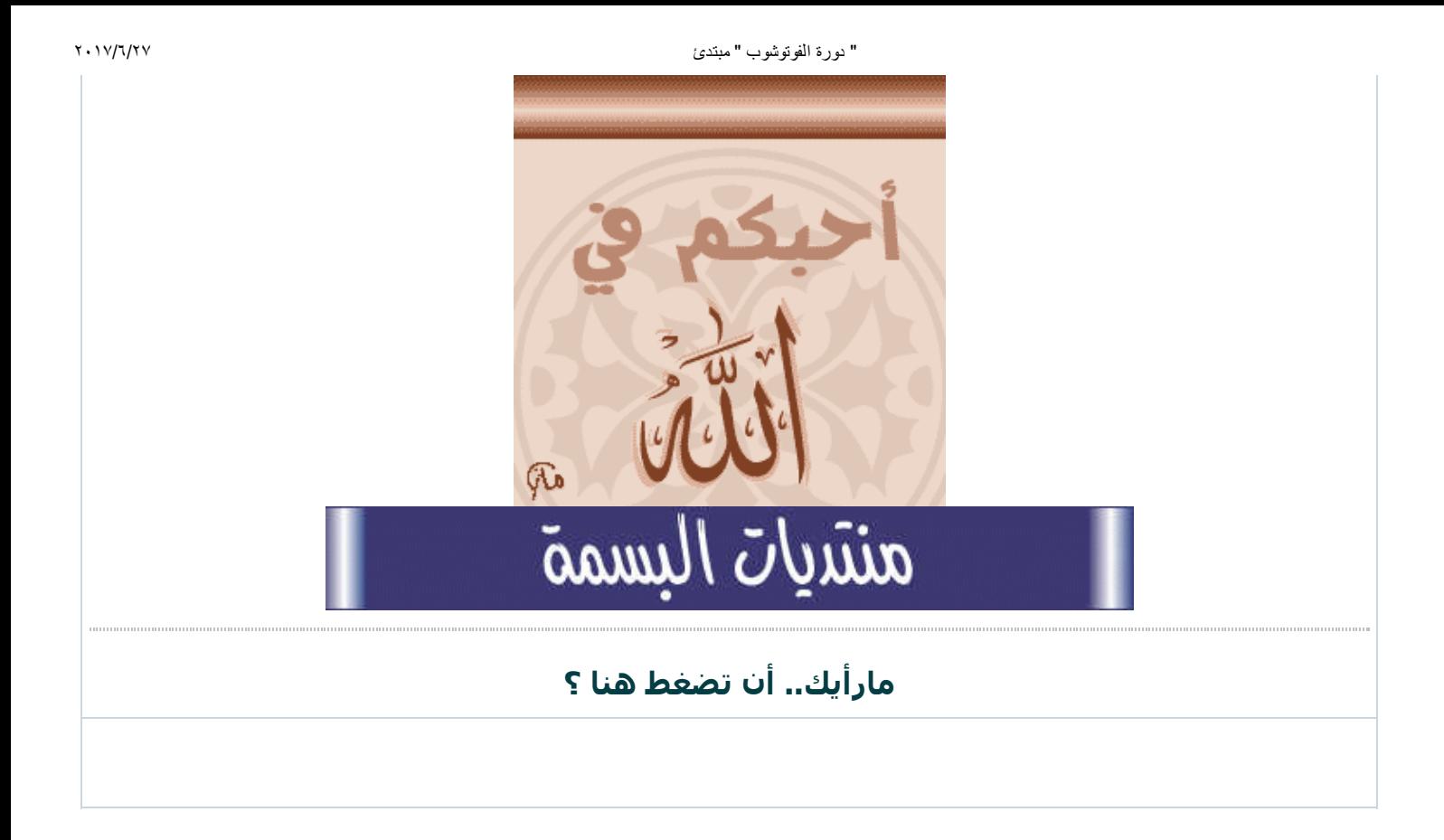

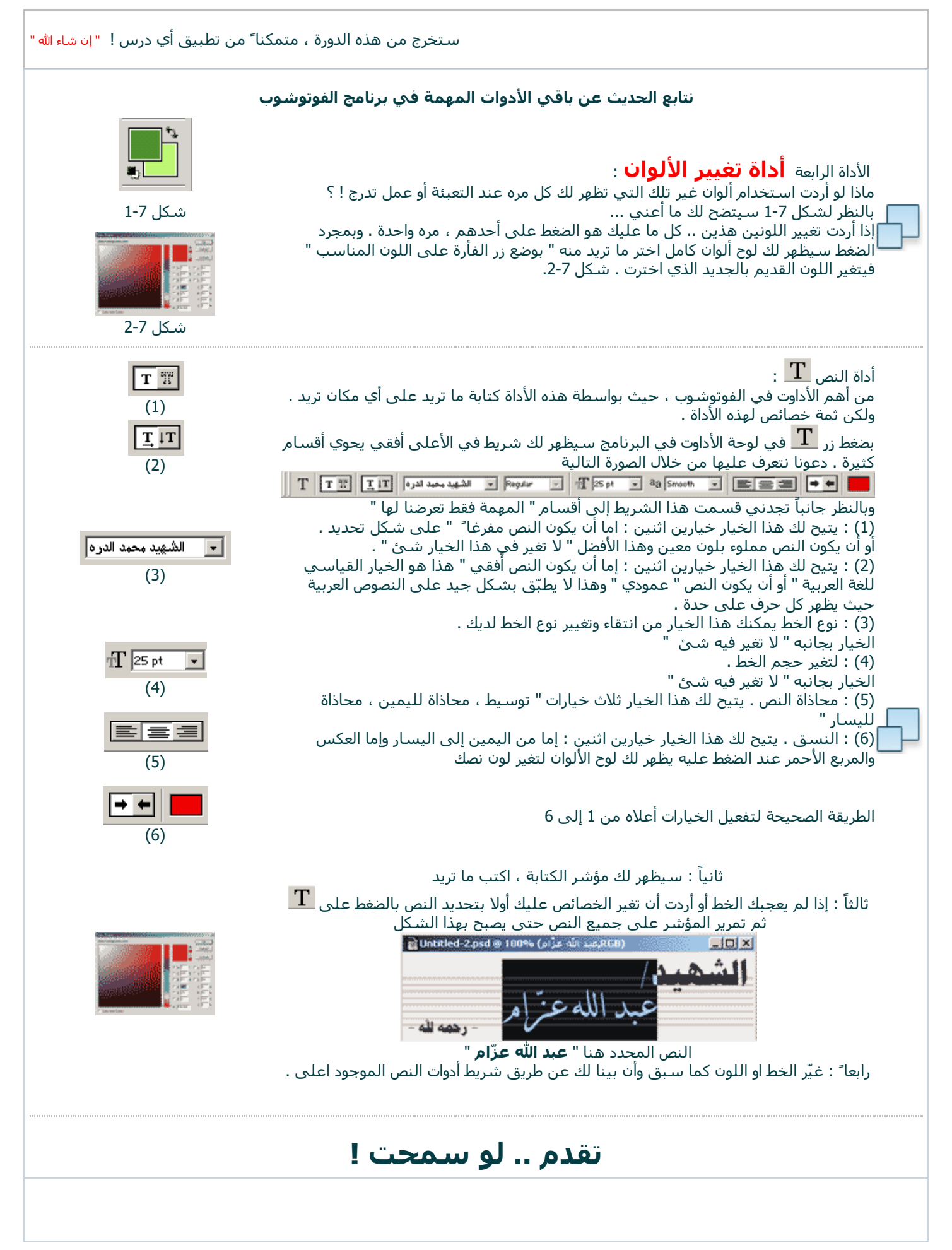

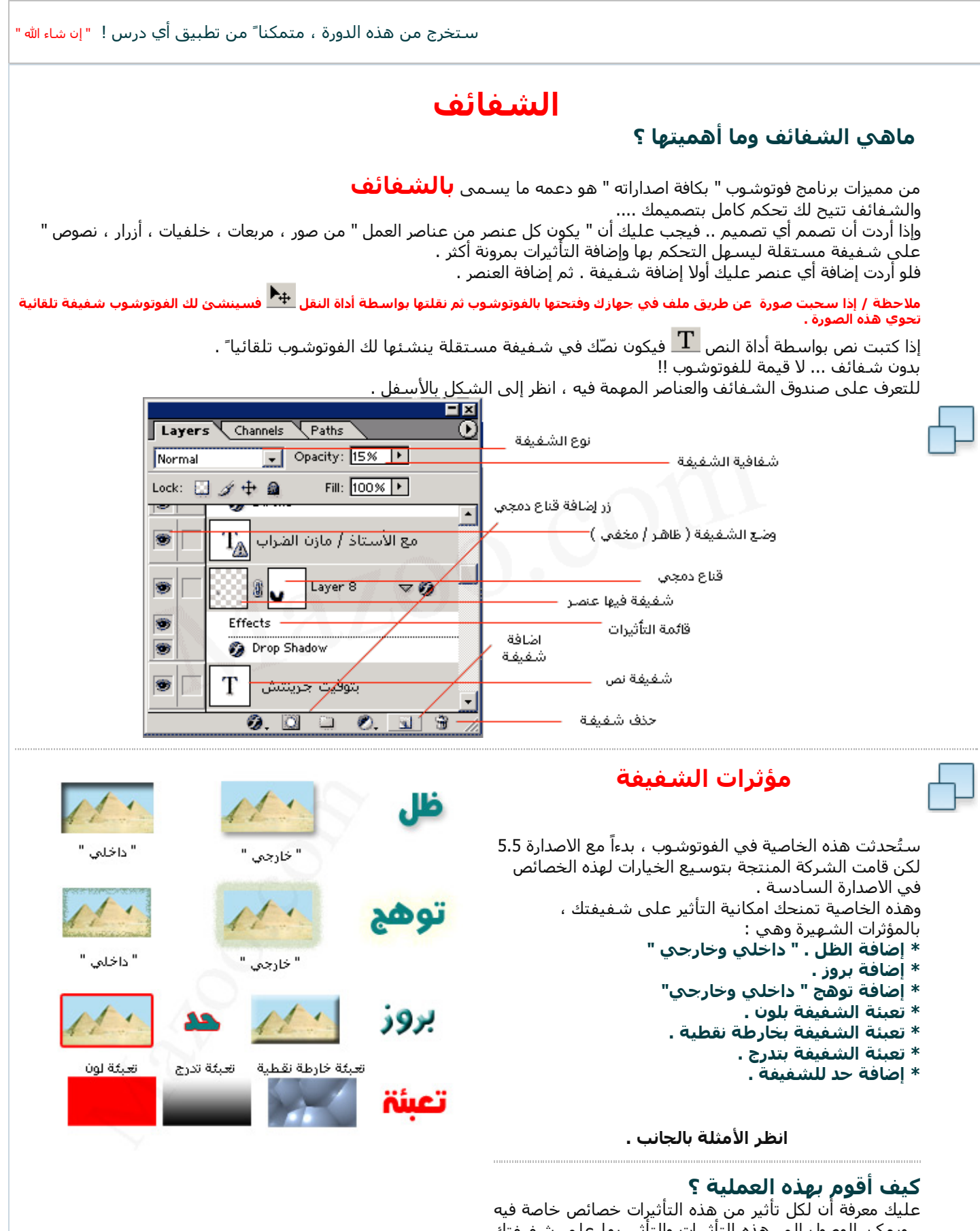

، ويمكن الوصول إلى هذه التأثيرات والتأثير بها على شفيفتك عن طريق أمور عدة نذكر أبسطها وهي عن طريق الضغط بالزر الأيمن على الشفيفة التي تريد التأثير عليها ومن ثم ستنبثق لك قائمة اختر منها :

#### Blending Option

ستخرج لك نافذة ستجد في الجزء الأيسر منها التأثيرات " ظل ، بروز .. إلخ " كل ما عليك هو التعليم على المربع الأبيض بجانب التأثير لتجد أن التأثير قد أضيف على شفيفتك . ولو أردت أن تقوم بالتغيير في اعدادات التأثير ، قم بالضغط على

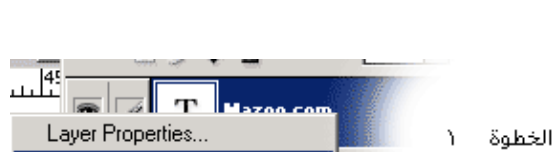

http://www.mazoo.com/round-ps-9.htm 1/2

" دورة الفوتوشوب " مبتدئ ۲۰۱۷/٦/۲۷

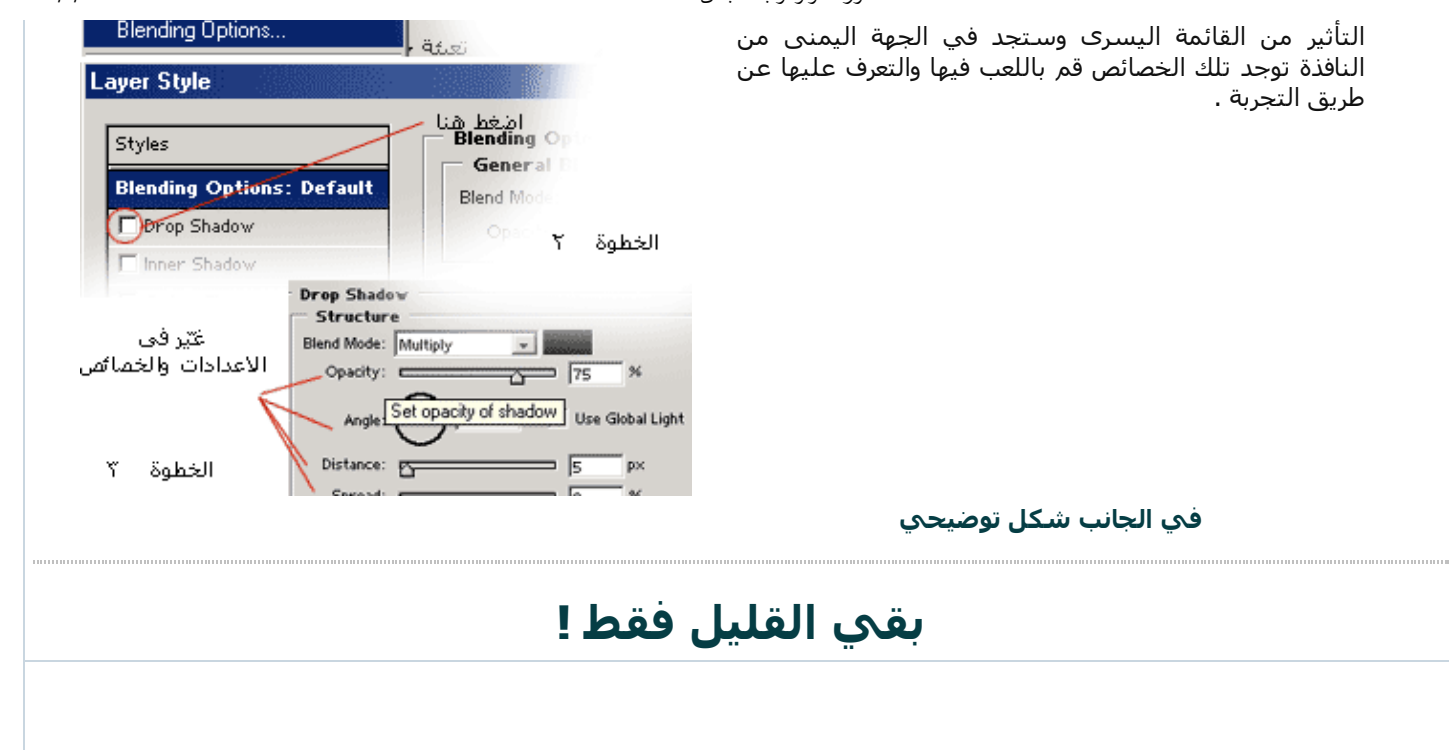

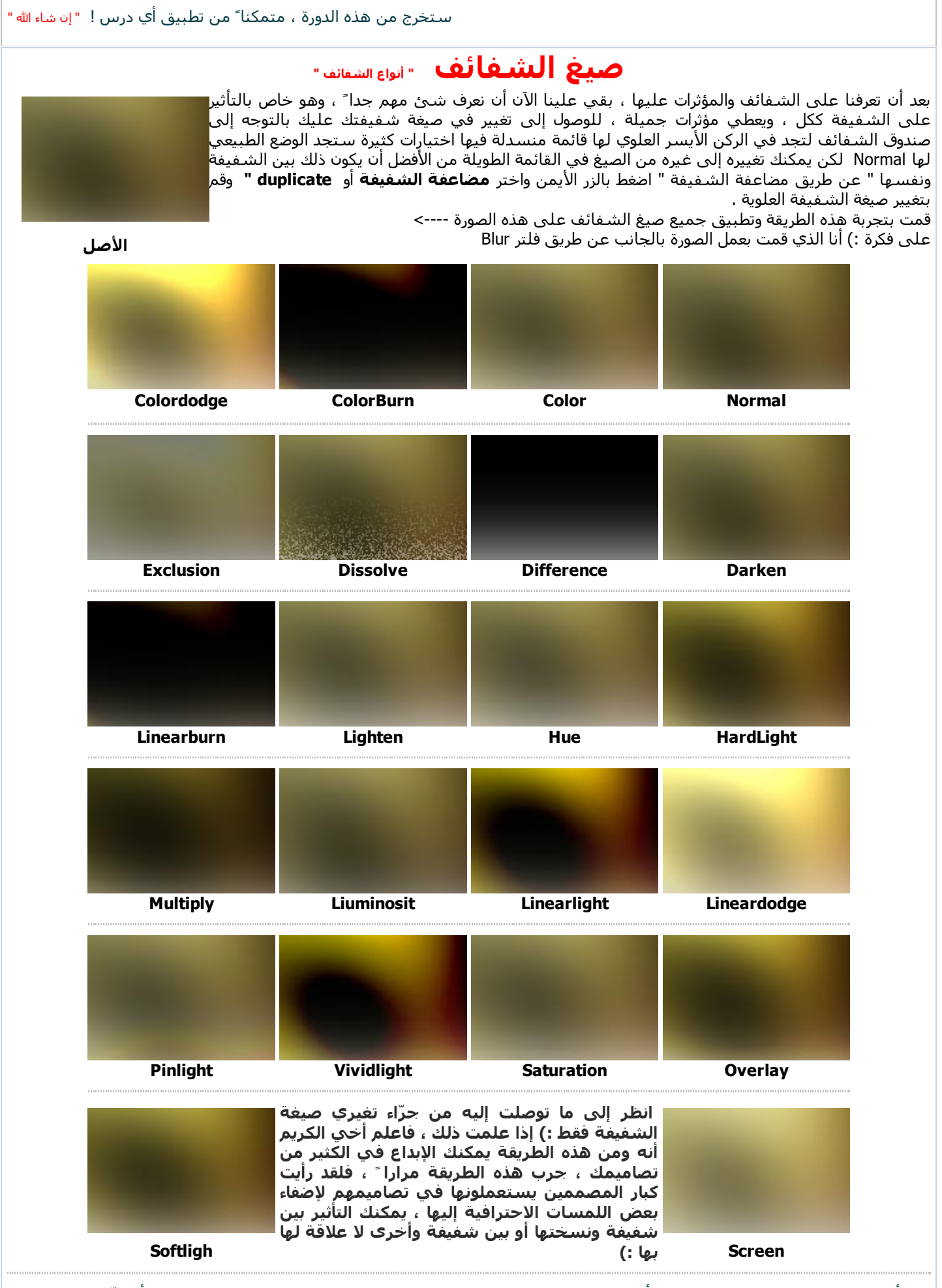

بهذا أخي الكريم نكون قد قطعنا شوطاً لا بأس به في برنامج الفوتوشوب ويمكنك تصميم التصاميم وتطبيق الدروس بكل أريحيّة وسهولة ، في الدورة القادمة إن شاء الله تعالى ، سنتطرق إلى أمور لا تقل أهمية عن التي ناقشناها في دورتنا هذه .. كل ما أريده منك هو التمرن والتمرس على البرنامج حتى يزول الحاجز النفسي في التعلم بينك وبينه :) سأعرض بعض التصاميم ، ونقوم بالتعليق عليها والشرح ، وستجد في الختام مشروعاً مفتوح المصدر PSD حاول أن تصمم مثله بمفردك ويمكنك بعد ذلك فتح الملف بواسطة الفوتوشوب لمقارنة العمل بعملك . كما يوجد ملف فيديو يسجل حركتي بالتفصيل أثناء تصميمي العمل ... جرّب أن تسحب العرض :)

## ^ كل ما ذكرته أعلاه موجود في [الصفحة](http://www.mazoo.com/round-ps-11.htm) التالية .. ^

ستخرج من هذه الدورة ، متمكناً من تطبيق أي درس ! " إن شاء الله "

## مشروع اتمام الدورة

بعد أن أتممنا ولله الحمد التعرف على الأدوات والقوائم الرئيسية في برنامج الفوتوشوب ، بقي علينا العملية الأهم ، والتي تعد هي الأساس :) ، تأتي لنا عملية التطبيق والتمرن ، فلا يمكنك أخي الكريم أن تتعلم أياً من البرامج ، إلا بالممارسة والتمرّن ... لنفترض أن أحد أخواتك لديها مشغلاً نسائياً ، وتريد تصميماً لهذا المشغل ....وأعطتك رسماً يدوياً أو كتابة بواسطة برنامج الوورد وقالت أريدك أن تجعل من هذه الكتابة تصميماً ببرنامج الفوتوشوب ... الأمر بالنسبة لي سهل جداً قمت بعمل التالي :

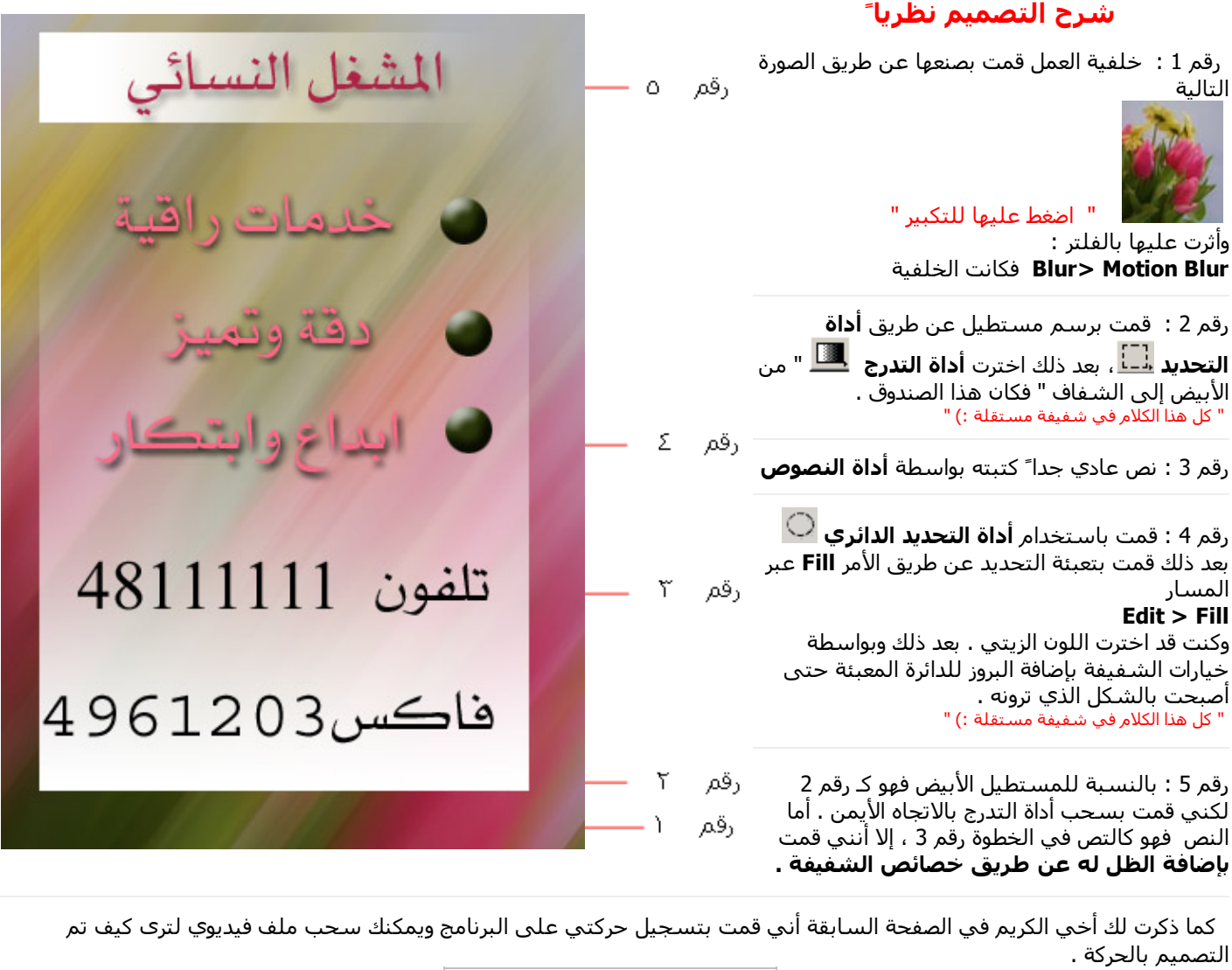

شرح [التصميم](http://www.mazoo.com/down/project.zip) حركياً

بهذا أخي الكريم نصل وإياكم إلى نهاية هذه الدورة ، أرجو أن تكون استفدت من الشرح والمعذرة على التقصير ويمكنك السؤال عن ما يشكل عليك في منتدى " مدرسة التصميم " بالموقع والله ولي التوفيق .